**Manual 123, LP-N24 V2.0 Router y/o Punto de acceso de 2.4 GHz inalámbrico tipo N banda ancha. Acceso a Servidores Virtuales.**

**LPN24V2\_M123\_SPH01W**

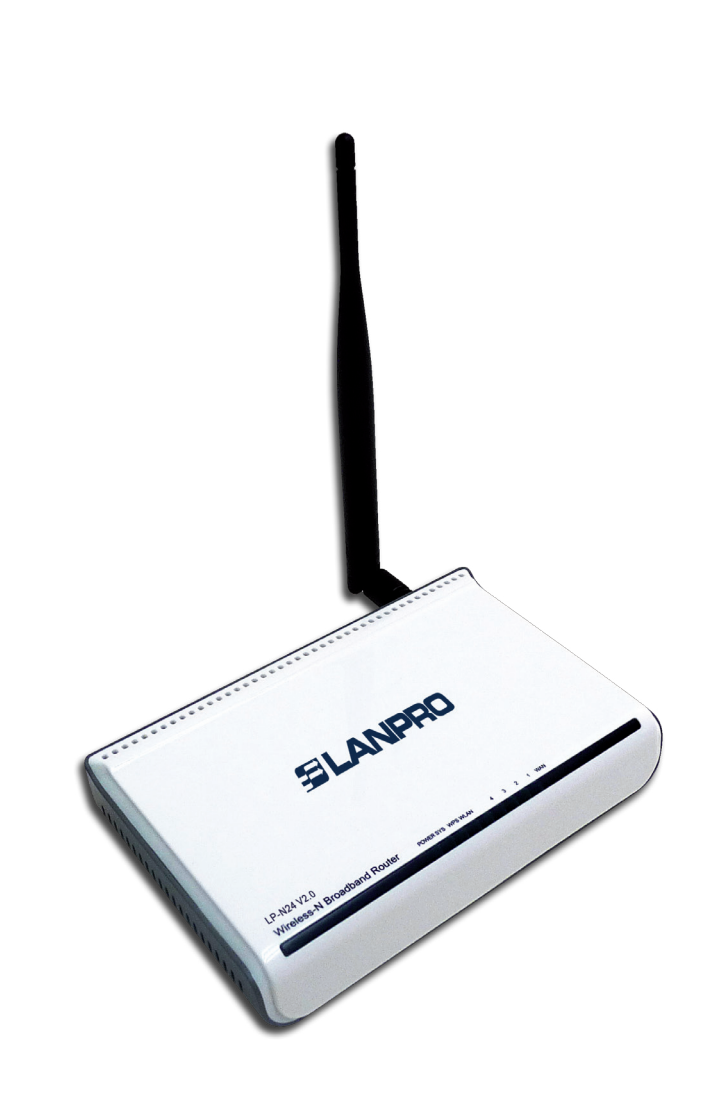

**Manual 123, LP-N24 V2.0 Router y/o Punto de acceso de 2.4 GHz inalámbrico tipo N banda ancha. Acceso a Servidores Virtuales.** El siguiente documento explica cómo podrá configurar el redireccionamiento desde su WAN a servidores virtuales en su LAN, a través del **LP-N24 V2.0.**

## **1**

Abra el navegador de su elección y en la ventana de búsqueda coloque la dirección por defecto que es **192.168.0.1**, tal como se muestra en la **Figura 1.**

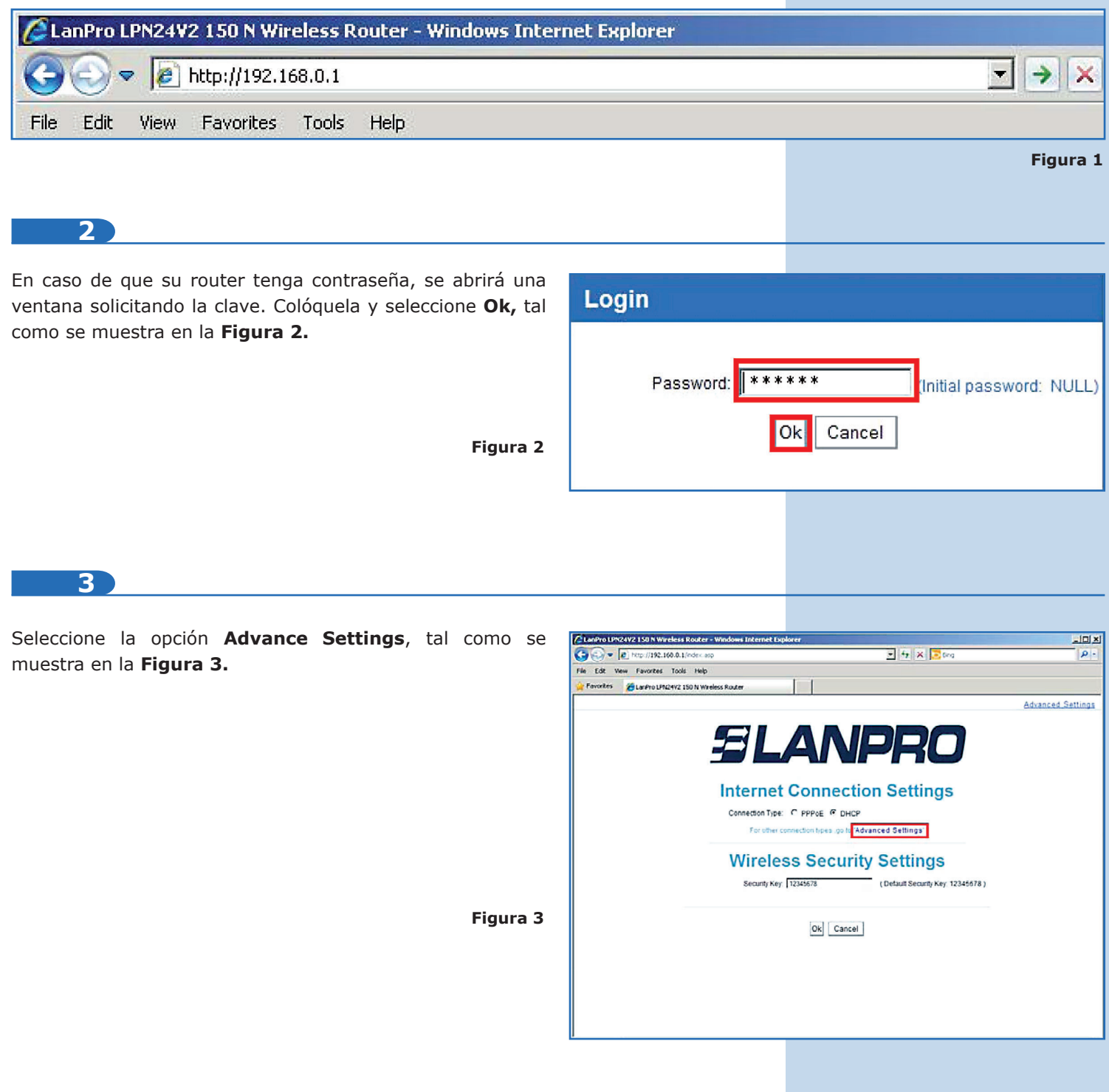

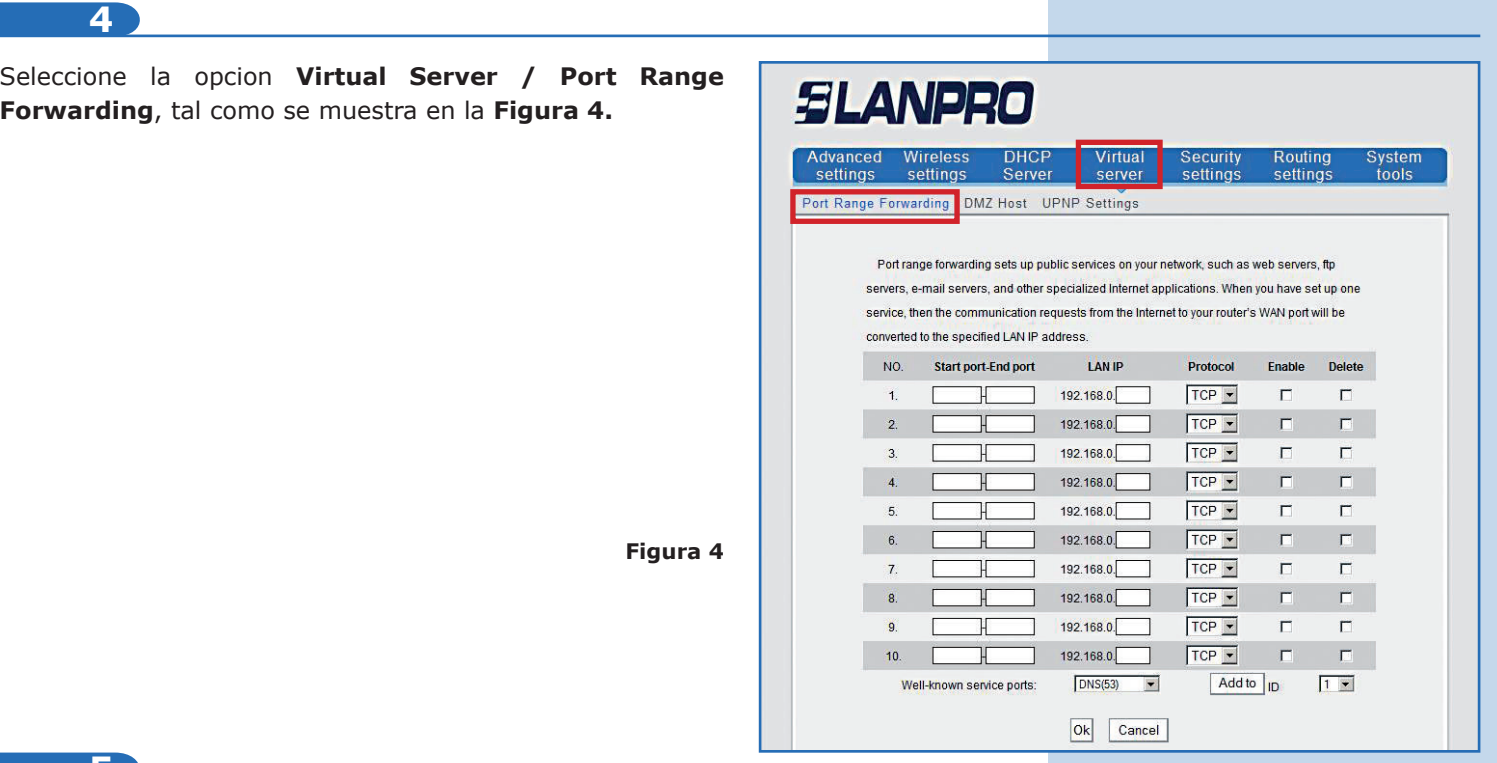

**5**

Proceda a configurar las reglas de redireccionamiento. Para esto el **LP-N24 V2.0** posee una plantilla que le permitirá configurar hasta 10 reglas de redireccionamiento. Esto se refiere a como se canalizarán las solicitudes de dichos puertos por el puerto WAN a los IPs internos en la LAN, y se realizarán tal como usted los defina.

## **6**

En este ejemplo tenemos un servidor WEB en la red Interna o LAN el cual posee el IP 192.168.1.90. Normalmente los servicios WEB atienden por el puerto 80, por lo cual crearemos una regla que redireccione las peticiones para el puerto 80 desde la interfaz WAN hacia un servidor WEB en la red LAN. Para esto tenemos 2 formas. La primera es seleccionando el protocolo en la casilla inferior **Well-known service ports**, seguido de la selección del número de la regla donde se va a colocar y la opción **Add to**, luego debemos habilitar la misma tildando la casilla **Enable** y colocando el IP del Servidor WEB en el campo **LAN IP.** Seleccione **Ok** para hacer efectivo los cambios, tal como se muestra en las **Figuras 5, 6 y 7.**

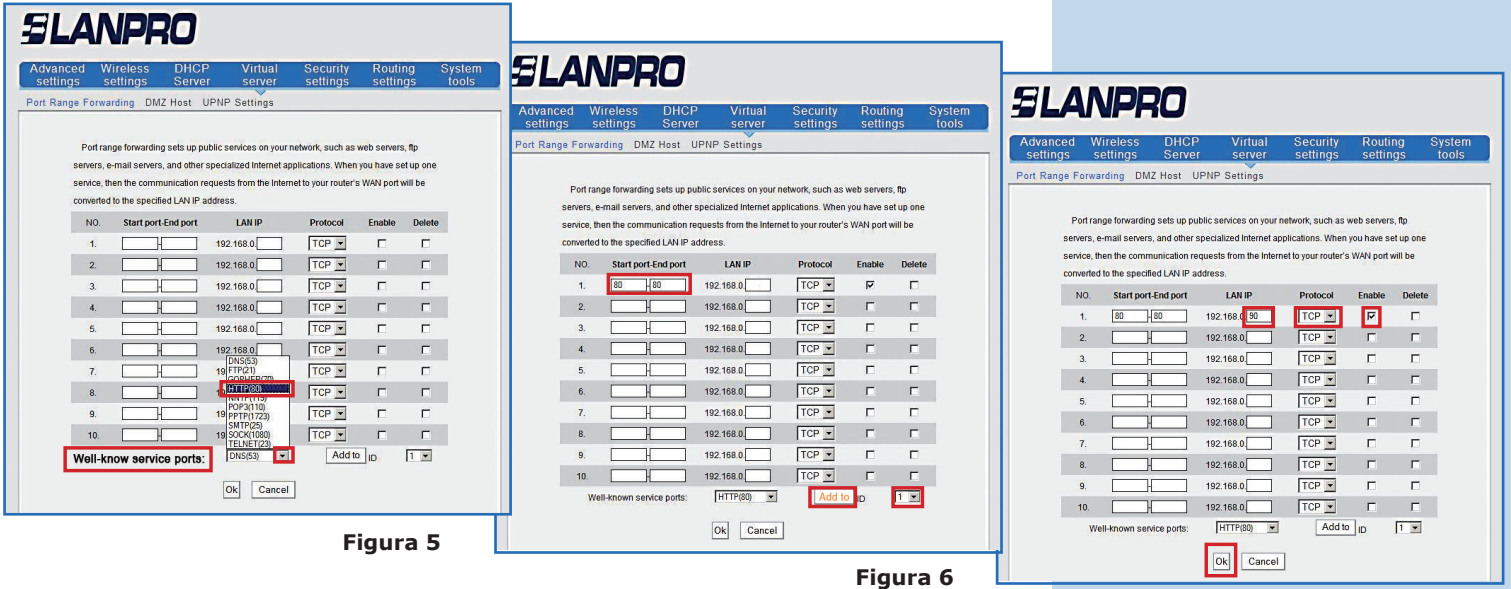

**Figura 7**

**7**

La segunda forma es escribir directamente en la casilla de la regla **Start port End Port** (el puerto desde y hasta), que para este ejemplo es el 80, habilitamos la regla tildando **Enable**, colocamos el IP correspondiente en la casilla **LAN IP** y seleccionamos **Ok** para guardar y hacer efectivos los cambios, tal como se muestra en la **Figura 8.**

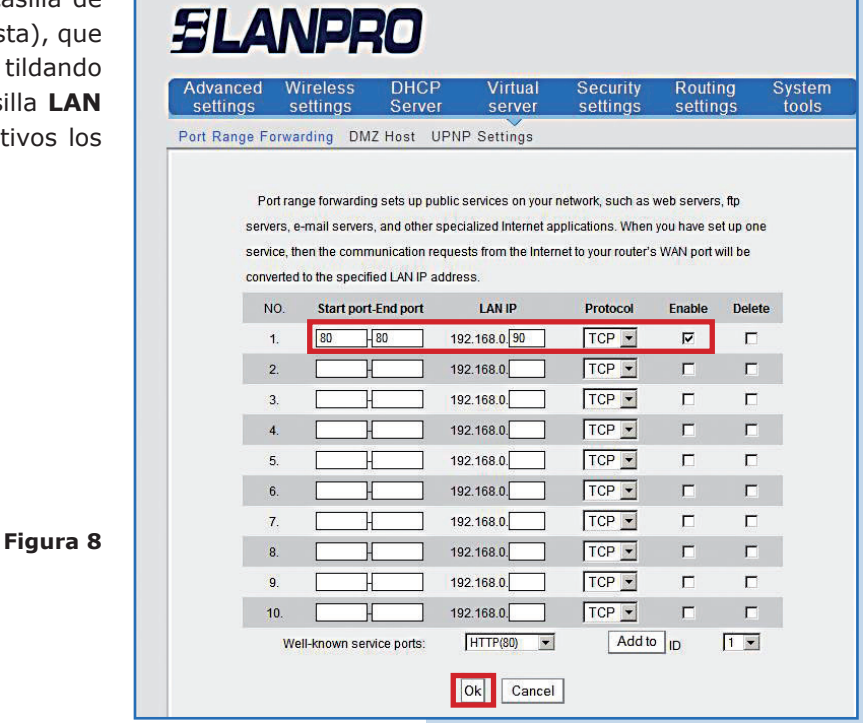

**8**

Tome nota que, dependiendo del servicio, requerirá que el protocolo sea TCP, UDP o ambos. Para esto anexamos una tabla de los puertos más comunes, el servicio y sus protocolos **(Figura 9).**

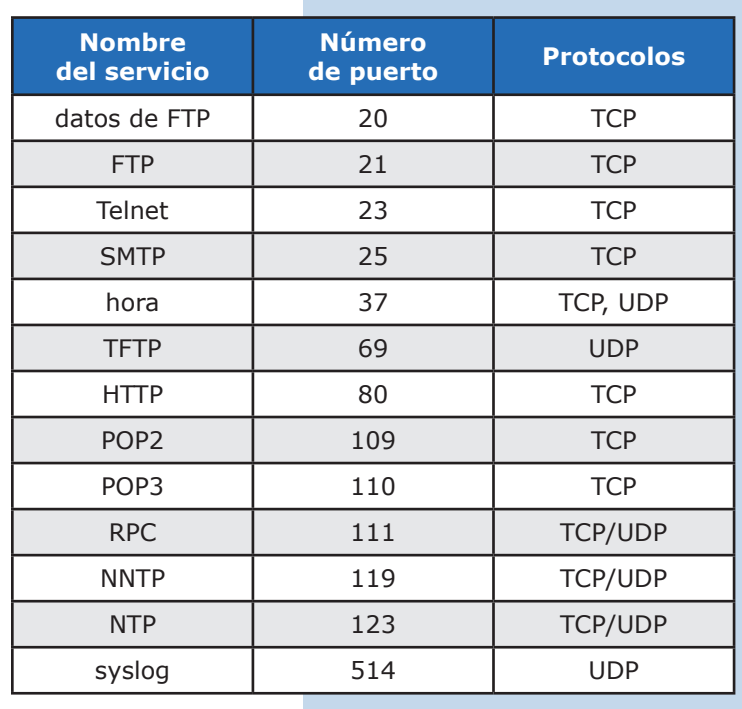

**Figura 9**